### Geodatenviewer - Technische Hilfe

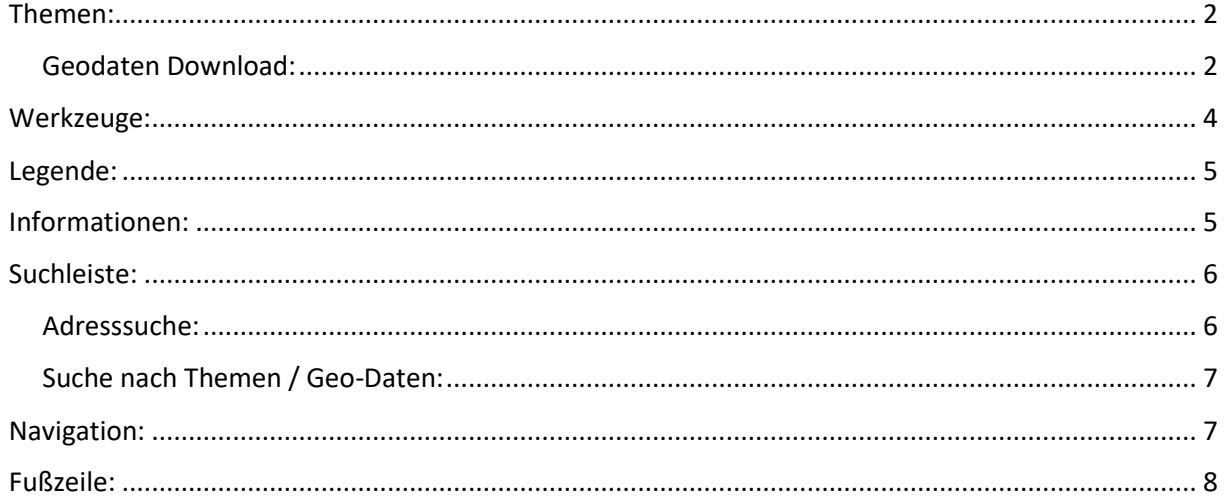

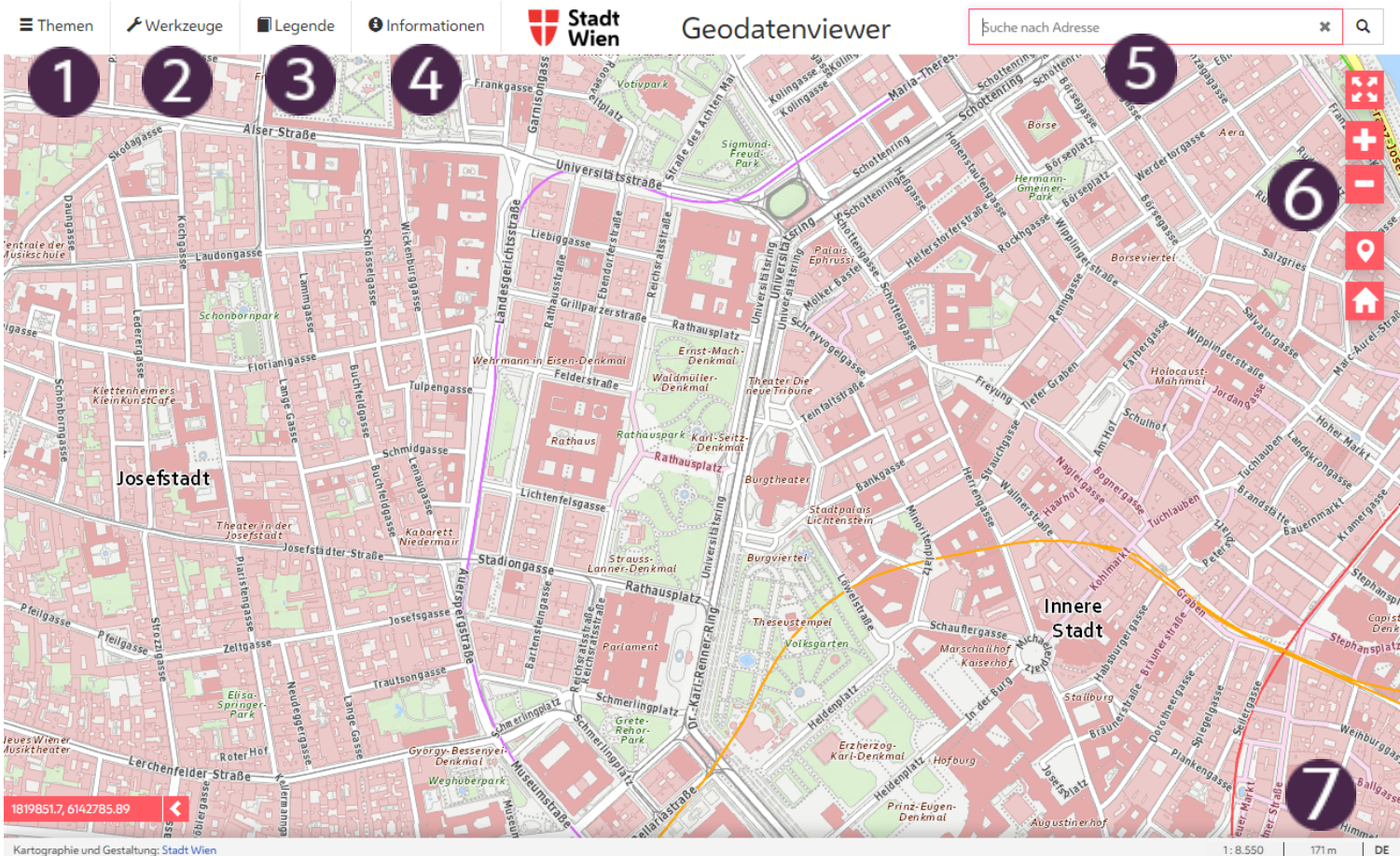

Kartographie und Gestaltung: Stadt W

<span id="page-1-0"></span>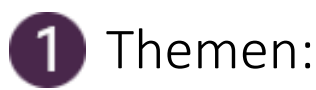

Unter  $\Xi$ Themen können verschiede Hintergrundkarten mit diversen Fachdaten kombiniert werden. Mehrere Layer können auch übereinandergelegt werden und mittels Klick auf das  $\Phi$ , Zahnrad" transparent geschalten werden.

Um die Themenauswahl offen zu halten, kann auf den **Auguster Stecknadelbutton**" geklickt werden.

Falls das Werkzeug "WMS hinzufügen" verwendet wurde, können die importierten Karteninhalte im Bereich "Externe Fachdaten" ausgewählt werden.

Im Bereich "Ausgewählte Themen" werden alle Karteninhalte, welche aktiviert wurden, noch einmal separat und übersichtlich angezeigt.

### <span id="page-1-1"></span>Geodaten Download:

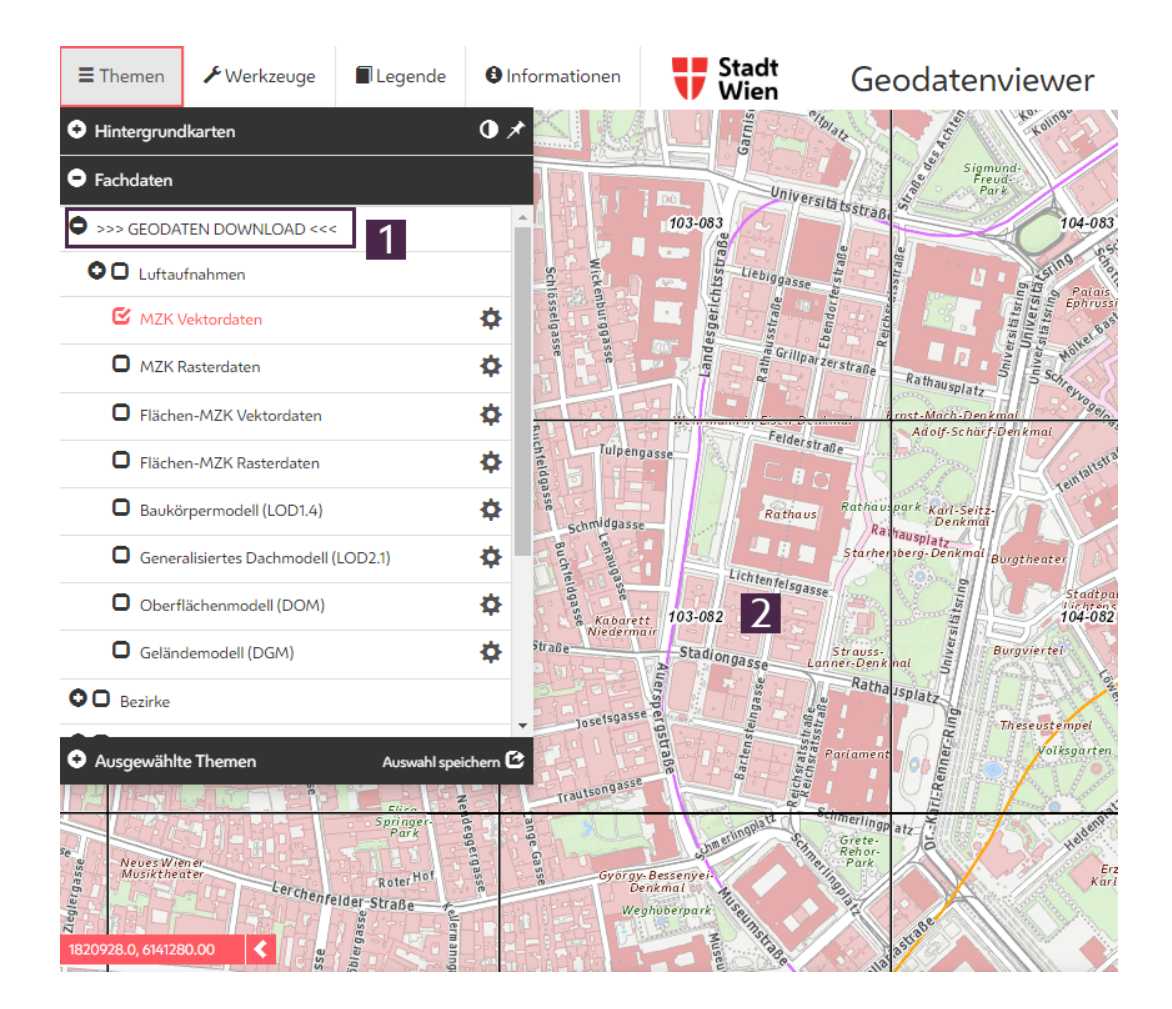

Im Menu "Fachdaten" unter "Geodaten Download" stehen verschiedene Datensätze zum Download bereit.

Wenn ein oder mehrere Datensätze aktiviert wurden, erscheint ein Raster über der Karte. Durch klicken auf eine der Kacheln öffnet sich ein Fenster mit weiteren Informationen zum Download.

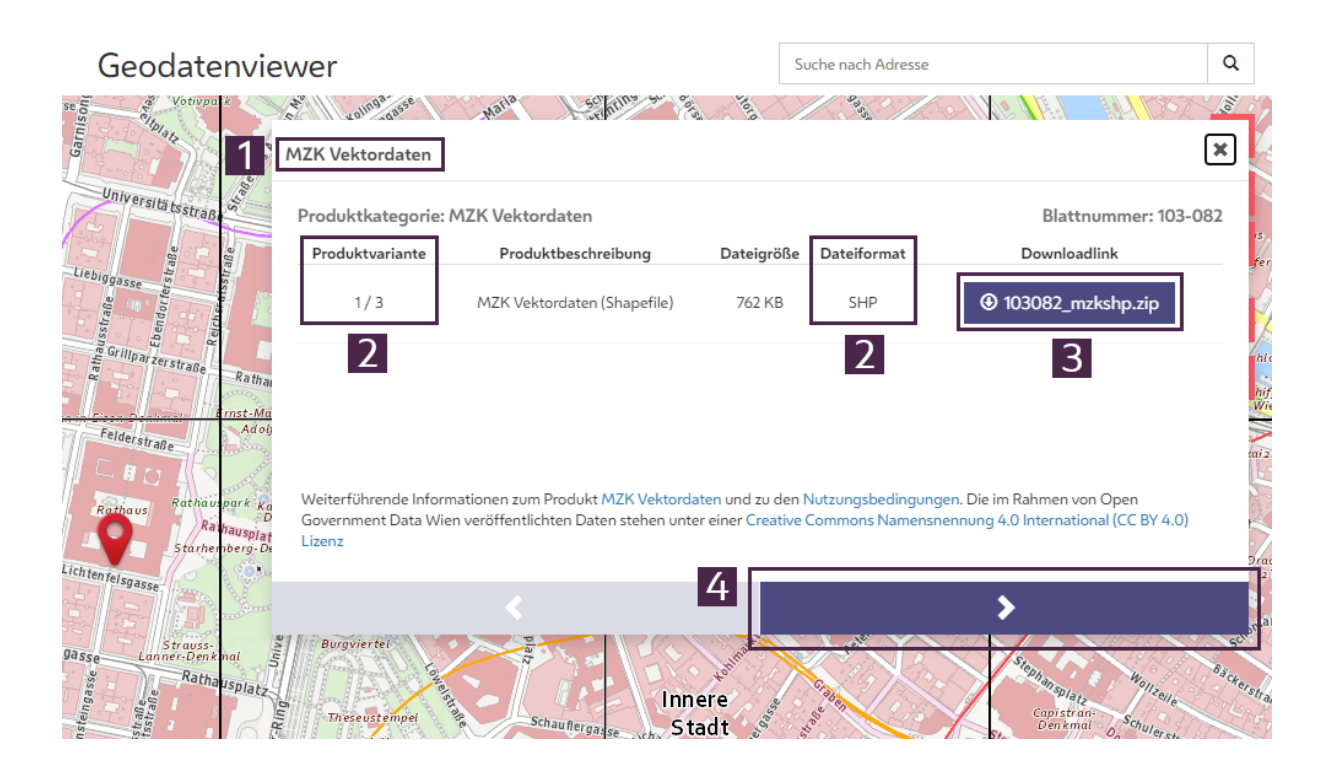

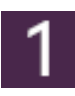

Name des ausgewählten Datensatzes.

Manche Datensätze stehen in verschiedenen Dateiformaten zum Download bereit. Mit den Pfeiltasten am unteren Rand des Fensters, kann das gewünschte Format ausgewählt werden.

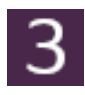

Wenn der gewünschte Datensatz im korrekten Dateiformat ausgewählt wurde, kann der "Downloadbutton" geklickt werden und der Download beginnt. Die Datei wird als ZIP-Datei heruntergeladen.

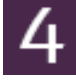

Mit den Pfeiltasten kann zwischen den verschiedenen Dateiformaten gewechselt werden. Falls mehrere Datensätze aktiviert wurden, wird auch mit den Pfeiltasten zwischen ihnen gewechselt.

<span id="page-3-0"></span>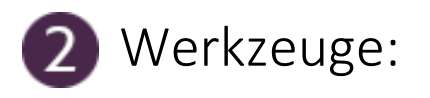

Unter **A**Werkzeuge kann aus einer Liste spezieller Werkzeuge ausgewählt werden, die verschiedene Funktionalitäten bereitstellen.

- **Informationen abfragen**: (Dieses Werkzeug ist standardmäßig aktiviert! Es kann aber deaktiviert werden) Durch Klicken auf Fachdatenkarteninhalte, können zusätzliche Informationen angezeigt werden.
- **Koordinatensuche**: Durch Auswahl des Koordinatensystems und Eingabe von dazu passenden Koordinaten, kann ein Punkt auf der Karte markiert werden.
- **Koordinaten abfragen**: Durch Linksklick in die Karte kann ein Marker platziert werden und die Koordinaten im ausgewählten Koordinatensystem ausgegeben werden.
- **WMS hinzufügen**: Durch Eingabe einer passenden URL können zusätzliche Karteninhalte importiert werden.
- **Strecke/Fläche messen**: Es können Strecken oder Flächen gemessen werden. Mit einem Klick der linken Maustaste in der Karte wird der erste Punkt der Strecke/Fläche gesetzt und durch weitere einzelne Klicks fortgesetzt. Ein Doppelklick in die Karte schließt die Strecke/Fläche ab und das Ergebnis wird im Werkzeugfenster angezeigt.
- **Zeichnen/Schreiben**: Es können Punkte, Linien, Freihandlinien, Flächen, Kreise, Doppelkreise oder Texte, in verschiedenen Farben auf der Karte platziert werden und in den Formaten KML, GEOJSON und GPX exportiert werden.
- **Datei-Import**: Es können KML, GEOJSON und GPX Dateien importiert werden und auf der Karte angezeigt werden.
- **Auswahl speichern**: Es wird auf Grundlage der derzeitigen Kartenansicht und aktivierten Karteninhalten, eine URL erstellt mit der man jederzeit wieder zur gespeicherten Kartenansicht zurückkehren kann
- Style VT: Falls die Hintergrundkarte "Basemap Vektor Tile Cache (VTC)" aktiviert ist, kann mit diesem Werkzeug das Styling angepasst werden.
- **MobileMappingDownload**: Durch Einzeichnen einer Fläche in der Karte kann der Bereich definiert werden, aus welchem die Mobile-Mapping Daten angefordert werden sollen. Nach einem Klick auf den "Download anfragen" Button wird die Größe des Downloads berechnet. Klickt man auf "zum Download" öffnet sich ein neues Fenster in dem eine gültige E-Mail-Adresse angeben werden muss, an die eine Bestätigungsmail versandt wird. Nach einem Klick auf den Link in der Mail wird der Download vorbereitet. Das kann je nach Größe einige Zeit dauern.
- **Time Slider**: Durch gedrückt halten und verschieben des roten Punkts auf der Timeline, kann durch die historischen Luftbilder geblättert werden. Tipp! Unter "Ausgewählte Themen" können ggf. Hintergrundkarten deaktiviert werden, die beim fließenden Durchwechseln der Luftbilder durchscheinen könnten.

## <span id="page-4-0"></span>Legende:

Durch aktivieren der **IL**egende können zusätzliche Informationen zur Darstellung von Karteninhalten angezeigt werden.

# <span id="page-4-1"></span>4 Informationen:

Die <sup>O Informationen</sup> beinhalten eine Liste von Links zu anderen Anwendungen und nützlichen Webseiten der Stadt Wien.

<span id="page-5-0"></span>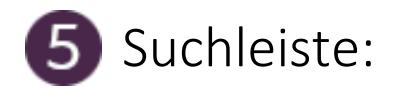

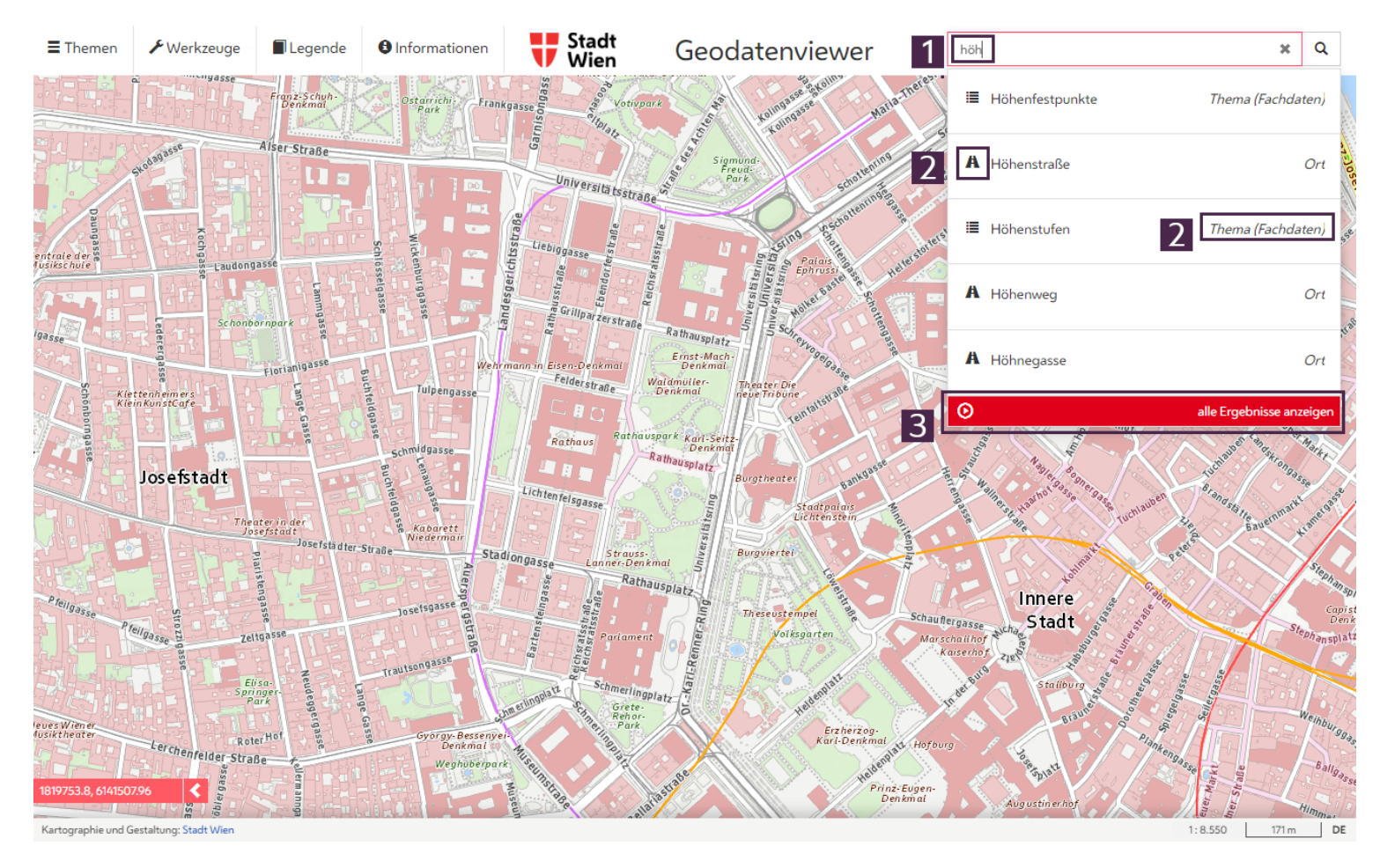

Es müssen mindestens drei Buchstaben in die Suchleiste eingegeben werden um Vorschläge zu erhalten. Es werden maximal fünf Vorschläge auf einmal angezeigt.

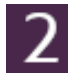

Ein Icon vor und eine Bezeichnung nach dem Vorschlagstreffer zeigen an, um welche "Trefferkategorie" es sich handelt.

Durch einen Mausklick auf "alle Ergebnisse anzeigen" werden alle Suchtreffer, geordnet in Kategorien und mit Information über Anzahl der Treffer, angezeigt.

#### <span id="page-5-1"></span>Adresssuche:

Es ist möglich nach Adressen und Objekten zu suchen. Objekte, wie etwa der "Stephansdom", "Zentralfriedhof", " Lainzer Tiergarten" oder das" Schloß Schönbrunn" sind nicht nur unter der offiziellen Adresse zu finden, sondern auch durch Eingabe des allgemein gebräuchlichen Namens. Wurde eine gültige Adresse eingegeben, kann diese durch Drücken der Entertaste oder einem Mausklick auf die Lupe oder ein Element in der Vorschlagsliste, angezeigt werden.

Geben Sie die gesuchte Adresse in die Suchleiste ein. Durch Drücken der Entertaste bzw. der Lupe oder durch einen Mausklick auf die Adresse in der Vorschlagsliste, zoomt die Karte zur gesuchten Adresse. Zusätzlich wird die genaue Position der Adresse durch ein Icon auf der Karte angezeigt.

### <span id="page-6-0"></span>Suche nach Themen / Geo-Daten:

Es ist auch möglich mithilfe der Suchleiste nach Fachdatenlayern (z.B. Höhenfestpunkte oder Luftbilder) zu suchen und durch Anklicken zu aktivieren.

# <span id="page-6-1"></span>**6** Navigation:

Durch gleichzeitiges gedrückt halten der linken Maustaste und bewegen der Maus, kann der Kartenausschnitt verschoben werden.

Durch Drehen des Mausrades, oder einer Scroll-Geste mit zwei Fingern auf dem Touchpad, kann der Kartenausschnitt vergrößert oder verkleinert werden. Alternativ können auch der Plus- oder Minusbutton benutzt werden.

Durch klicken des  $\mathbb{Z}$ , Vollbildbuttons", kann in den Vollbildmodus gewechselt werden.

Um den Kartenausschnitt wieder auf die Anfangsperspektive zurückzusetzen, kann der  $\hat{H}$  "Hausbutton" geklickt werden.

Um den eigenen Standpunkt in der Karte anzuzeigen, kann der Standpunktbutton geklickt werden. (evtl. muss die Erlaubnis dazu erteilt werden.)

<span id="page-7-0"></span>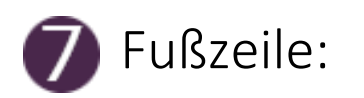

- Sprachen: In der rechten unteren Ecke, durch klicken auf "DE", kann die Sprache gewechselt werden.
- **Mauspositionsanzeige:** Auf dem roten Balken in der linken unteren Ecke, wird die derzeitige Mausposition als Koordinaten angezeigt.
- **Maßstab**